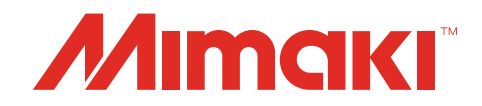

Windows® XP / 7 / 8 **Printer Driver** 

# **OPERATION MANUAL**

**MIMAKI ENGINEERING CO., LTD.**

URL:http://eng.mimaki.co.jp/

# **Table of Contents**

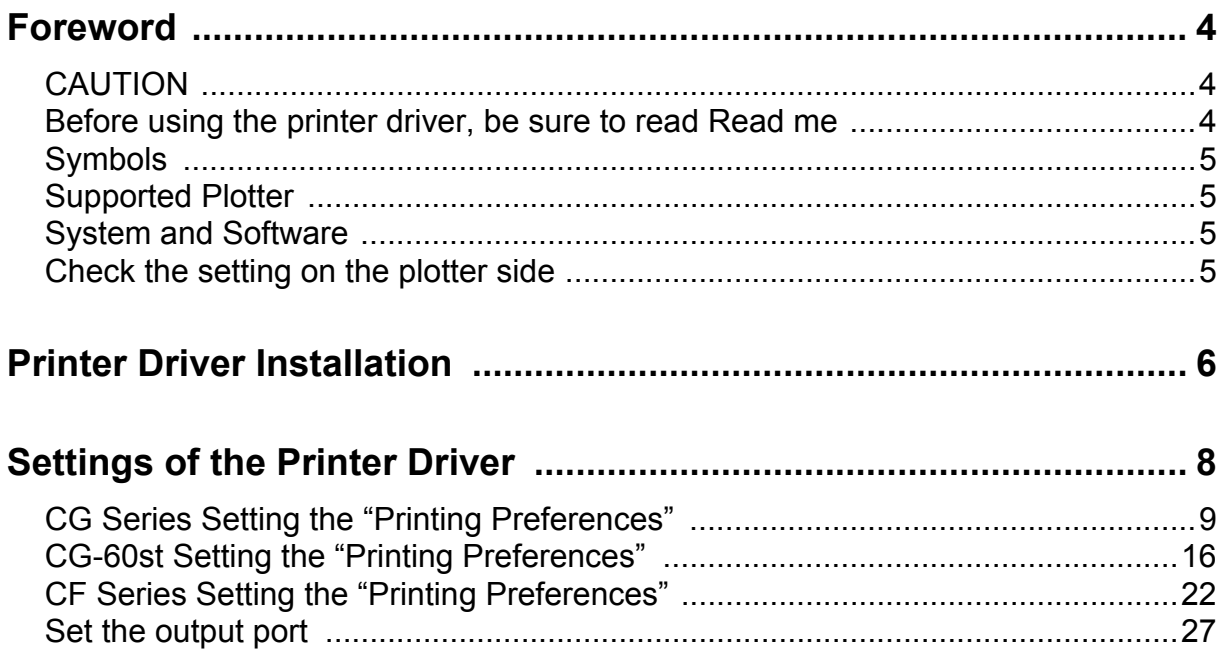

# <span id="page-3-0"></span>**Foreword**

Congratulations on your purchase of Printer Driver.

# <span id="page-3-1"></span>**CAUTION**

- This document has been created based on the specification as of February 2015.
- Names in this document are trademarks or registered trademarks of each company.
- Description contained in this Operation Manual are subject to change without notice for improvement.
- Do not copy this software to any other disk for the purpose of other than making a backup disk or load it in memory for the purpose of other than execution.
- Except for the damages prescribed in Warranty Notes of MIMAKI Engineering Co., Ltd. assumes no responsibility for effects (including loss of income, indirect damages, special damages, or other financial damages) resulting from the use or non-use of the product. This also applies to the case when MIMAKI Engineering is notified of the possibility of damages. For example, MIMAKI Engineering Co., Ltd. assumes no responsibility for damages of media (work) caused by using this product and indirect damages caused by a product created using the media.
- For more information of this product, contact a distributor in your district or our office.

### <span id="page-3-2"></span>**Before using the printer driver, be sure to read Read me**

Before using the printer driver, read ReadmeCGCFE.txt attached to the installer of the Windows printer driver. In ReadmeCGCFE.txt, notes related to the printer driver are described.

Windows XP, Windows 7, Windows 8 and Windows 8.1 are trademarks of Microsoft Corporation and other countries.

All brand names and product names are trademarks or registered trademarks of their respective companies. 2015 MIMAKI ENGINEERING CO., LTD.All rights reserved.

# <span id="page-4-0"></span>**Symbols**

Notes and useful information are described with the mark below.

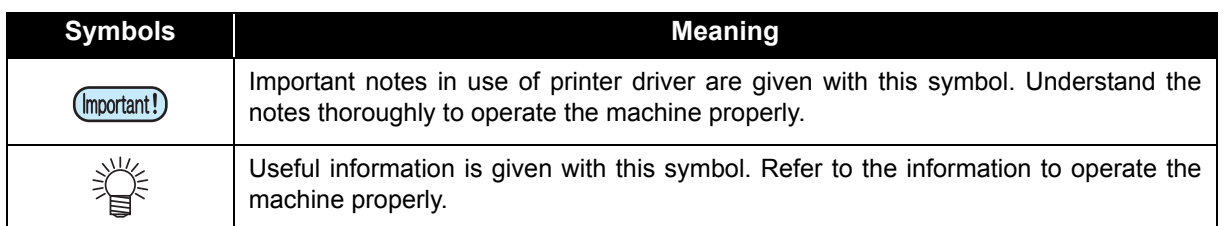

# <span id="page-4-1"></span>**Supported Plotter**

This printer driver supports the plotter below manufactured by Mimaki Engineering Co., Ltd. This manual uses the "CG-SRIII Series" as an example for the installation procedure ( $\Psi$ P.6) and the procedure for setting the output port (**FP.27**). Replace it with the model you're using.

- CG-FX Series CG-60SR CG-100 CG-60
- 
- CG-FXII Series CG-SRII Series CG-SRII News
- 
- 
- CG-60st CG-SRIII Series
- 
- 

### <span id="page-4-2"></span>**System and Software**

The following conditions are required to use Printer Driver. This document explains the installation/set-up procedure using Windows 8 as an example.

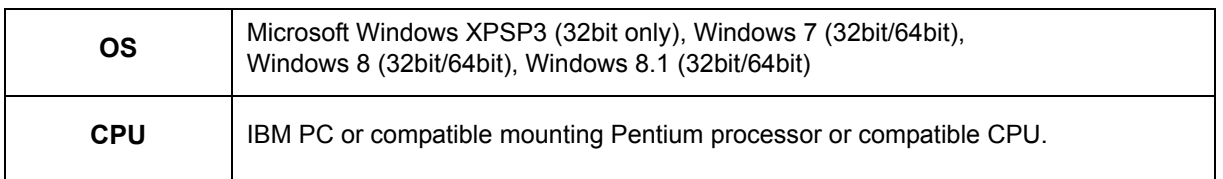

# <span id="page-4-3"></span>**Check the setting on the plotter side**

First, check the setting of the plotter.

• If each setting value of the plotter is different from the one in the table below, you cannot output (Important!) drawing normally.

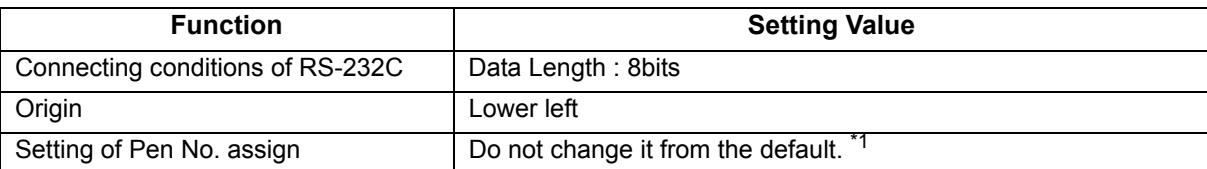

\*1. When you changed the setting, perform "Initializing the Settings" in the Chapter 3 of the user's manual to initialize the setting contents to the default. (However, all setting contents will be initialized to the default.)

# <span id="page-5-1"></span><span id="page-5-0"></span>**Printer Driver Installation**

1 **Open the product lineup page on Mimaki Engineering's homepage and download the printer driver for the model you're using from the download site.**

<span id="page-5-2"></span>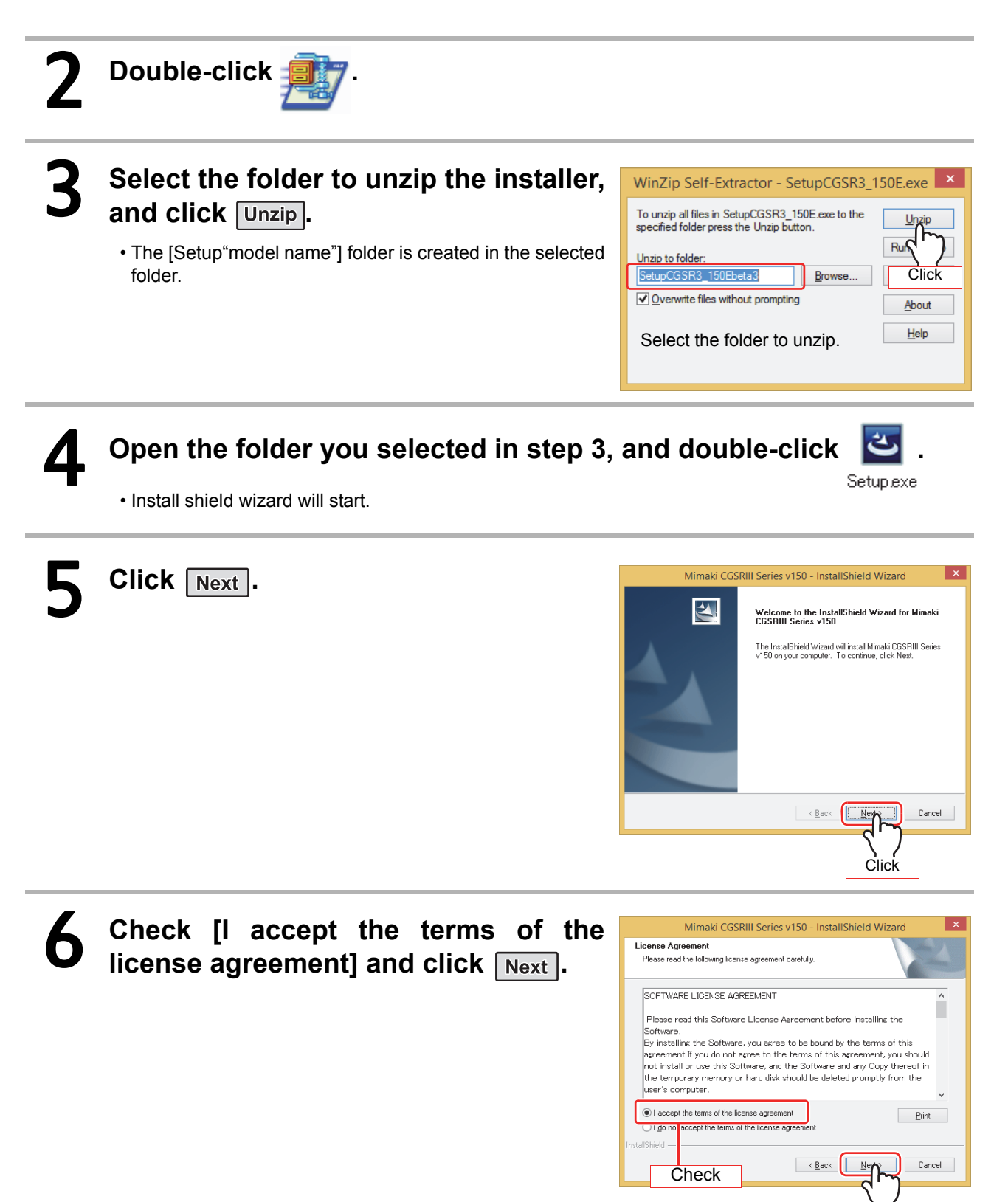

**Click** 

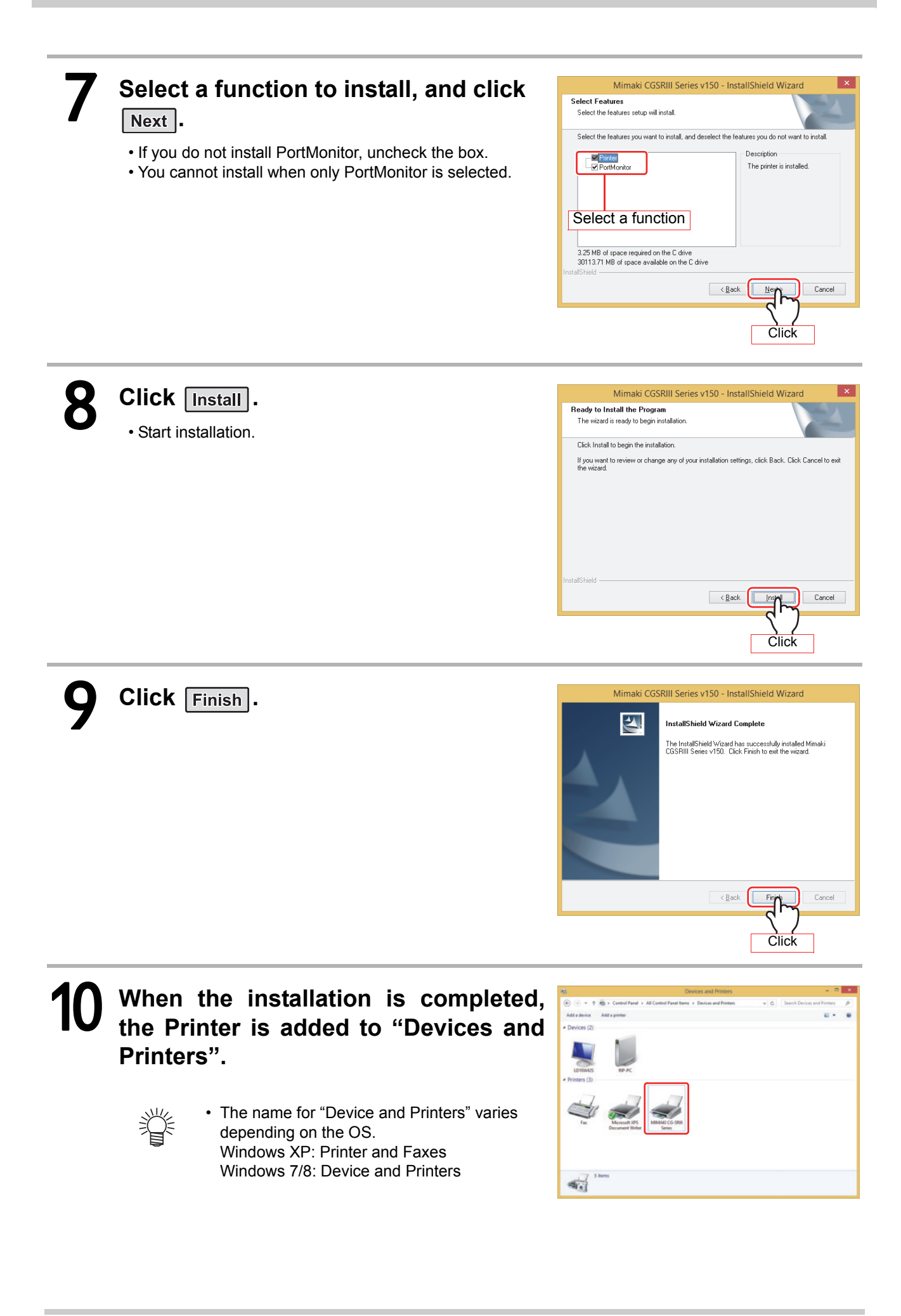

# <span id="page-7-0"></span>**Settings of the Printer Driver**

Set the printer driver depending on your usage.

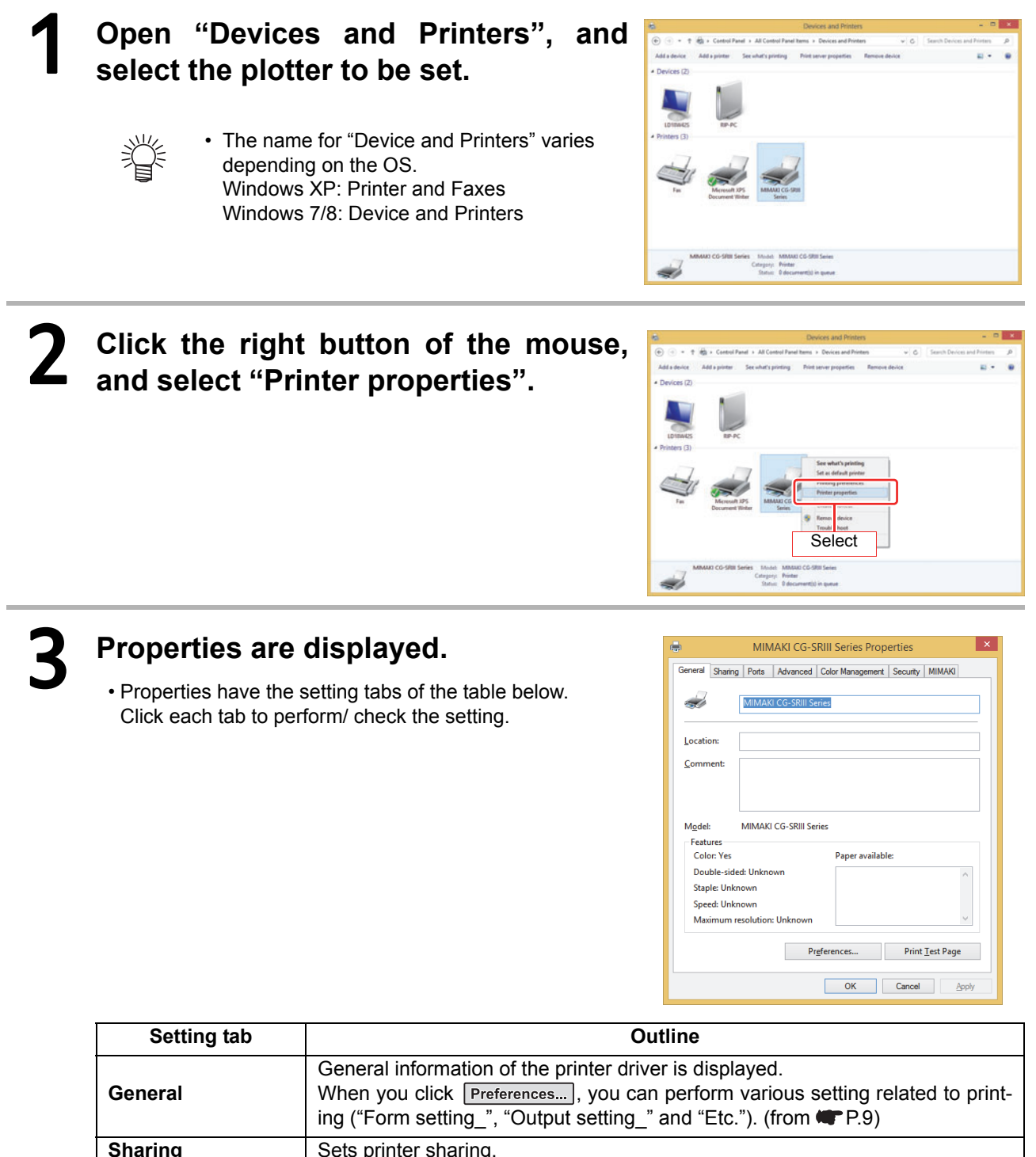

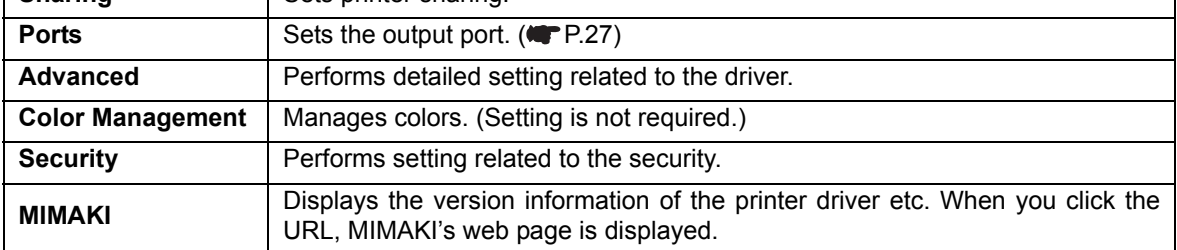

# <span id="page-8-0"></span>**CG Series Setting the "Printing Preferences"**

Here, the explanation is made with respect to the driver of CG Series(CG-FX Series, CG-FXII Series, SG-60SR, CG-SRII Series and SG-SRIII Series).

### ■ Form setting

# Referring to [P.8,](#page-7-0) display the "General" tab and click **Preferences...**

- Display the "Form setting" tab of Printing Preferences.
- Depending on your usage, perform each setting.

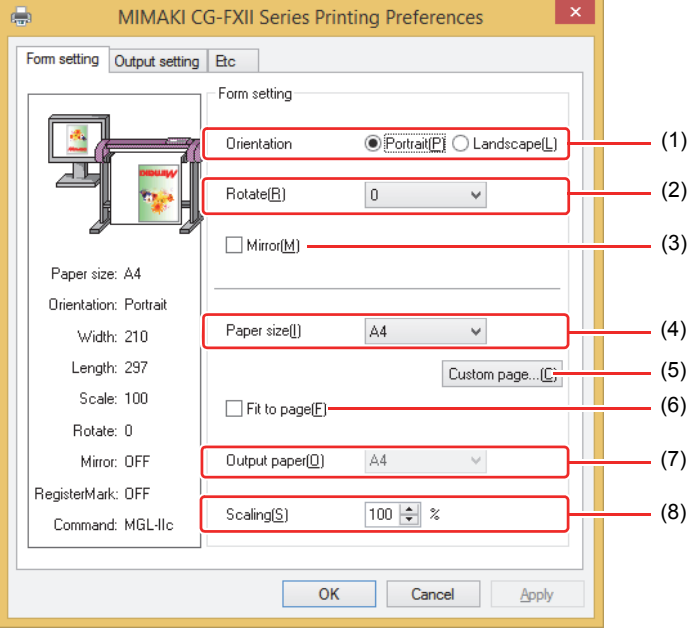

### **(1) Orientation**

Set whether to cutting the image vertically (Portrait) or horizontally (Landscape) in the paper.

### **(2) Rotate**

Set whether to use the form vertically or horizontally. Setting value.........0,90,180,270 (degree)

> • In some applications, output obtained by rotating the paper horizontally and the image displayed by preview are in reverse direction.

### **(3) Mirror**

Flips horizontally and cuts.

### **(4) Paper size**

Select the paper size attached to the printer or the paper size to be recognized by the application from the list box.

### **(5) Custom page**

Enables to set up to 4 kinds of user size form. Length .......50 to 15000mm(Maximum value differs depending on the machine model.) Width .........50mm - (Maximum value differs depending on the machine model.) When you click **Default**, the custom page you set

returns to the default.

### **(6) Fit to page**

Cuts the image scaled to the paper size.

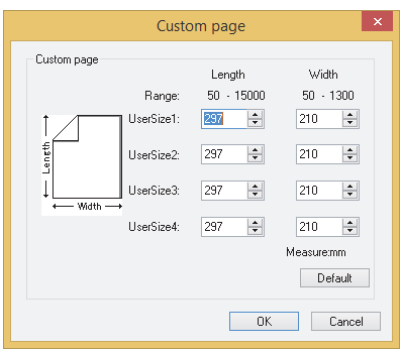

### **(7) Output paper**

Selection of the paper size is activated when "Fit to page" is checked.

### **(8) Scaling**

Scaling is activated when "Fit to page" is unchecked.

If scaling up the paper size which is larger than the paper size, the image is cut in the range of the paper size only.

### ■ Output setting

# Referring to [P.8,](#page-7-0) display the "General" tab and click **Preferences...**.

• In case MGL-IIc is selected for command, it is able to configure the auto cut, Cut condition setting, and register mark setting.

2 **Click "Output setting" tab.**

• Depending on your usage, perform each setting.

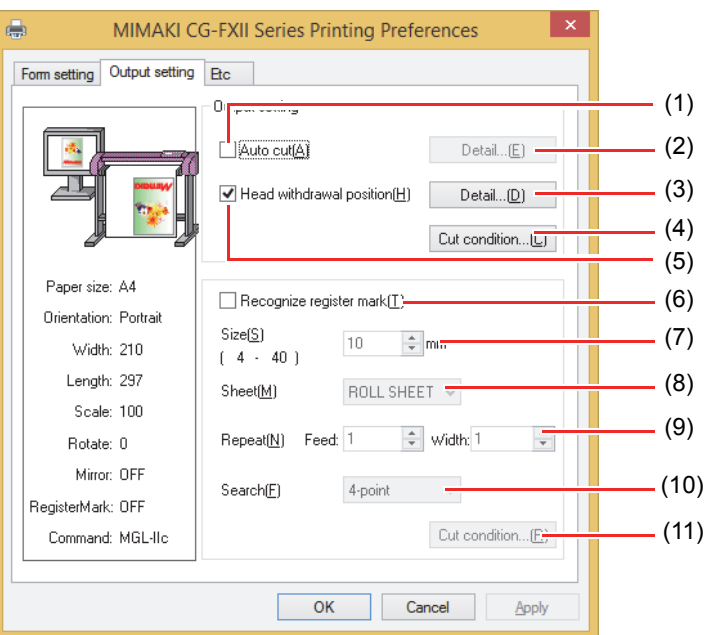

### **(1) Auto cut**

When this is checked, sheet cut is performed when cutting is completed.This is not indicated in the case of CG-60SR/SRII series and SRIII series.

#### **(2) Auto cut setup**

Select the position to cut the sheet.The setting range is 0 - 100mm.When "Detail cutting" is checked, the sheet is cut for every line.

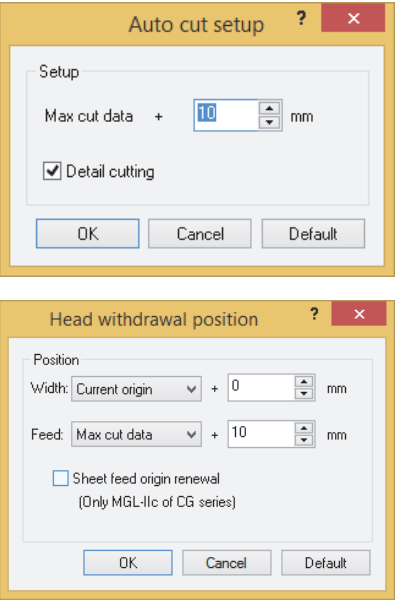

### **(3) Head withdraw position detail**

**Detail** button is activated when "Head withdrawal position" is checked.

- Width ......... Head withdraw position against the moving direction of the head can be set. The setting can be made within the range of 0 - 100 mm from "current origin" or "Max. cut data."
- Feed ..........Head withdraw position against the feeding direction can be set. The setting can be made within the range of 0 - 100 mm from "current origin" or "Max. cut data".

Sheet feed origin renewal

When this box is checked, the Head withdraw position is renewed to the origin. This is effective only with MGL-IIc command.

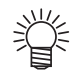

• When "Sheet feed origin renewal" is checked, head withdraw position against the moving direction of the head cannot be set.

### **(4) Cut condition setting**

Priority-plotter(except "Tool") : ON.....................Cuts in accordance with the tool conditions of the plotter. OFF...................Cuts in accordance with the tool conditions displayed on the list.

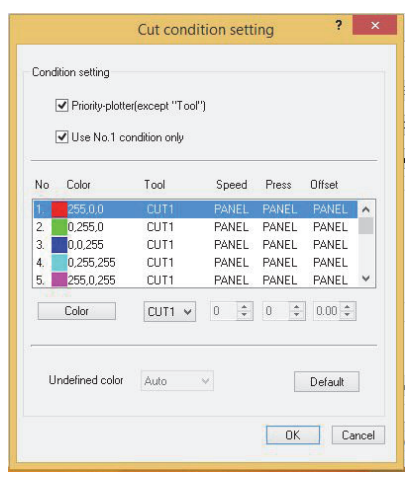

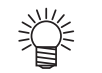

• When "Priority-plotter(except "Tool")" is put on, the setting value on the list cannot be changed.

Use No.1 condition only :

ON.....................Cut all color in accordance with the tool condition No.1 specified in the list. OFF...................It is possible to cut changing pen No. and tool conditions by the color.

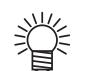

• If you put on "Only No.1 condition is used," it is not possible to change the setting value of "Undefine color."

Color..........If there is no color to select in the list, click [Color] to change the color needed.

- When the RGB value is not known, refer to the RGB value of "View a transit dialog."
- TOOL.........Setting of the plotter tool(CUT1 CUT5, PEN, HALF, PIN) is made for colors.
- Speed ........ Set the cutting speed (1 to 120cm/s). When "0" is selected, the setting is switched to the plotter side.
- Press .........Set the pressure to cut (1 to 500g). When "0" is selected, the setting is switched to the plotter side.
- Offset.........Set the offset value for cutting (0.01 to 2.50mm). When "0" is selected, the setting is switched to the plotter side.

Undefined Color :

Pass ..................Does not cut the indicated color.

Auto...................Cuts with the tool condition right before cut.

1-40...................Cuts with the specified tool condition of the list No.

• If the specified value is out of the limit value which can bespecified on the plloter,it cuts with the limit value.

### **(5) Head withdrawal position**

When this is checked, the head is withdrawn to the designated position when cutting is completed.

### **(6) Recognize register mark**

Be sure to check this if you are cutting register mark.

- It is able to recognize the register mark which printed with JV series printer driver. (Not able to recognize the one created with FineCut )
- When using the media by cutting after printed, be sure that all the register mark is positioned within the effective cut area.

### **(7) Size**

Set the size of the register mark to be printed. The setting range is 4 to 40mm.

### **(8) Sheet**

Selects whether the sheet is roll sheet or leaf sheet.

#### **(9) Repeat**

- Set the number of copy of the data with the register mark. The setting differs depending on the sheet (ROLL/LEAF).
	- ROLL SHEET. ..Sets the number of copies for feed direction(1 to 9999) and scan direction(1 to 32) of the sheet.
	- LEAF SHEET ....Sets within the range of 1 to 9999.

#### **(10)Search**

Sets the detecting position(1point, 2point(feed), 2point(scan), 3point, 4point,) of the register mark.

### **(11)Cut condition**

Sets the condition for cutting the register mark.

Priority-plotter :

ON.....................Cuts under the tool conditions of the plotter. OFF...................Cuts under the tool conditions displayed on the list.

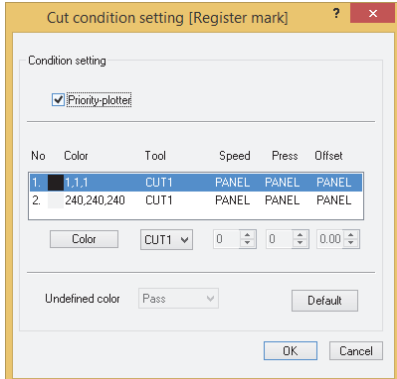

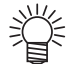

• When "Priority-plotter" is put on, setting value of the list cannot be changed.

Color...........If there is no color to select in the list, click color to change the color needed.

- TOOL.........Setting of the plotter tool(CUT1 CUT5, PEN, HALF, PIN) is made for colors.
- Speed ........ Set the cutting speed (1 to 120cm/s). When "0" is selected, the setting is switched to the plotter side.
- Press .........Set the pressure to cut (1 to 500g). When "0" is selected, the setting is switched to the plotter side.

Offset.........Set the offset value for cutting (0.01 to 2.50mm). When "0" is selected, the setting is switched to the plotter side.

Undefine color:

In the case of register mark data cutting, the color other than the set color is not output.

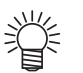

• If the specified value is out of the limit value which can be specified on the plotter, it cuts with the limit value.

### **Etc**

# Referring to [P.8,](#page-7-0) display the "General" tab and click **Preferences...**.

# 2 **Click "Etc" tab.**

• Depending on your usage, perform each setting.

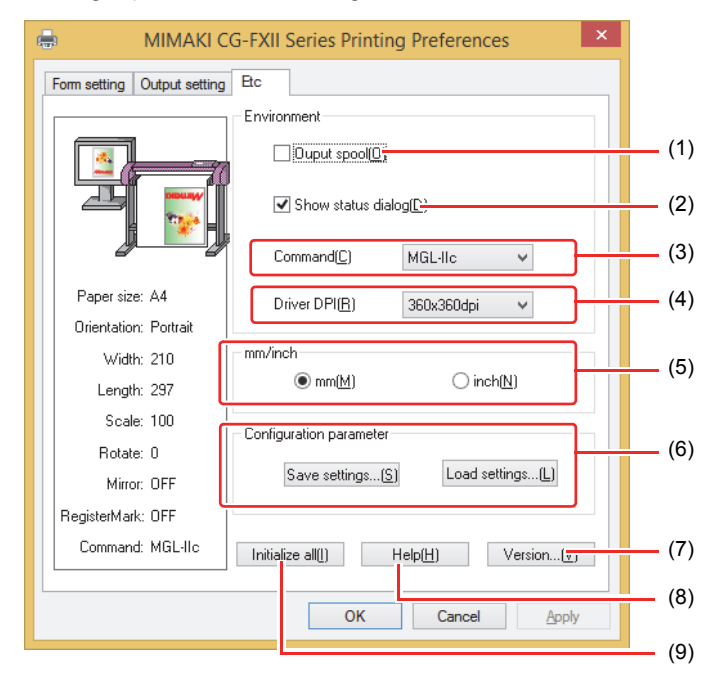

#### **(1) Output spool**

When the processing by the driver is slow, you may output at a high speed after spooling the output command on the hard disk.

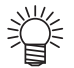

The spool folder is set using the following procedure.

Windows XP: [Printers and Faxes] - [File] - [Server Properties] - [Advanced] Windows 7/8: [Select either printer icon in Device and Printers] - Click [Print server properties] - [Print Server Properties] dialog box - [Advanced] tab

### **(2) Show status dialog**

Displays the progress of the driver output process.

### **(3) Command**

Make the setting same as "Command changeover" of plotter.

### **(4) Driver DPI**

Sets the resolution of the driver.

$$
\frac{1}{2}
$$

• When the cut quality is coarse or when small letters are cut, select 720 x 720 dpi.

### **(5) mm/inch**

Changes the unit of the length (mm/inch).

#### **(6) Configuration parameter**

Save settings........Saves the specified setting values of the driver. Load settings........Reads the setting file saved and changes the driver setting values.

### **(7) Version**

Displays version information of the printer driver.

### **(8) Help**

Displays Help.

### **(9) Initialize all**

Initializes all the setting values.

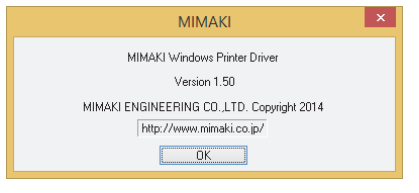

# <span id="page-15-0"></span>**CG-60st Setting the "Printing Preferences"**

Here, the explanation is made with respect to the driver of CG-60st.

### ■ Form setting

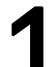

# **Referring to [P.8,](#page-7-0) display the "General" tab and click Preferences...**

- Display the "Form setting" tab of Printing Preferences.
- Depending on your usage, perform each setting.

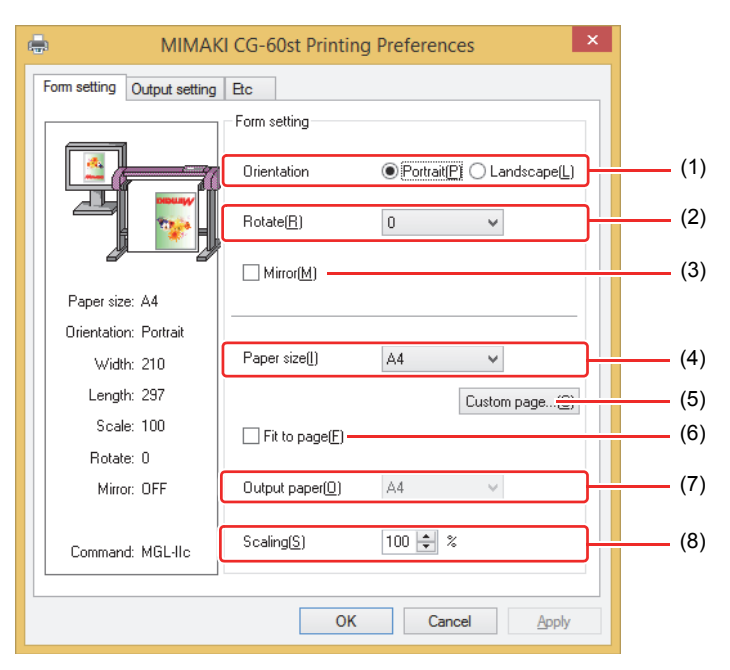

### **(1) Orientation**

Set whether to cutting the image vertically (Portrait) or horizontally (Landscape) in the paper.

#### **(2) Rotate**

Set whether to use the form vertically or horizontally. Setting value.........0,90,180,270 (degree)

$$
\frac{\sqrt{2\pi}}{2}
$$

• In some applications, output obtained by rotating the paper horizontally and the image displayed by preview are in reverse direction.

### **(3) Mirror**

Flips horizontally and cuts.

#### **(4) Paper size**

Select the paper size attached to the printer or the paper size to be recognized by the application from the list box.

### **(5) Custom page**

Enables to set up to 4 kinds of user size form. Length .......50 to 15000mm(Maximum value differs depending on the machine model.) Width .........50mm to 600mm(Maximum value differs depending on the machine model.) When you click **Default**, the custom page you set returns to the default.

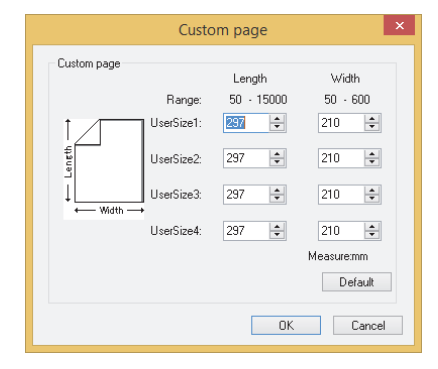

### **(6) Fit to page**

Cuts the image scaled to the paper size.

### **(7) Output paper**

Selection of the paper size is activated when "Fit to page" is checked.

### **(8) Scaling**

Scaling is activated when "Fit to page" is unchecked.

If scaling up the paper size which is larger than the paper size, the image is cut in the range of the paper size only.

### ■ Output setting

# Referring to [P.8,](#page-7-0) display the "General" tab and click **Preferences...**].

• In case MGL-IIc is selected for command, it is able to configure the auto cut, Cut condition setting, and register mark setting.

2 **Click "Output setting" tab.**

• Depending on your usage, perform each setting.

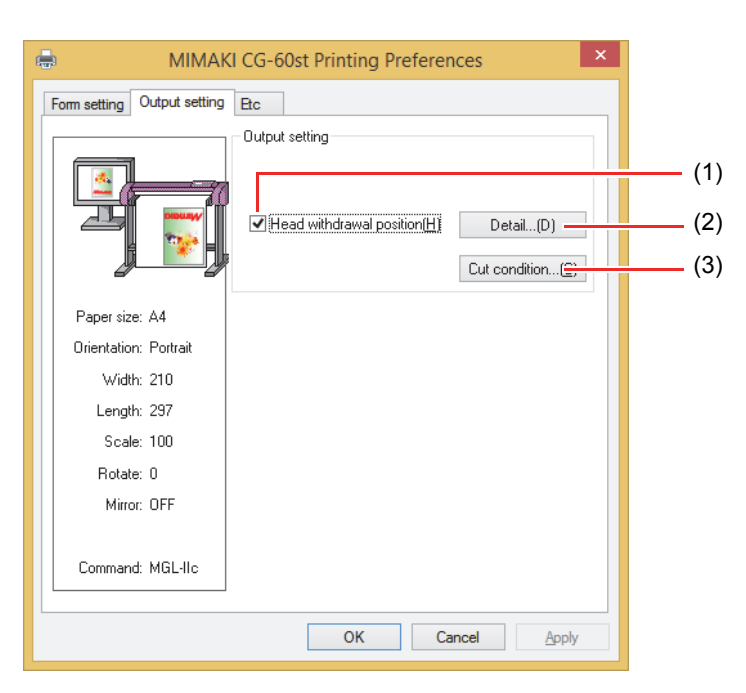

### **(1) Head withdrawal position**

When this is checked, the head is withdrawn to the designated position when cutting is completed.

#### **(2) Head withdraw position detail**

**Detail** button is activated when "Head withdrawal position" is checked.

- Width ......... Head withdraw position against the moving direction of the head can be set. The setting can be made within the range of 0 - 100 mm from "current origin" or "Max. cut data."
- Feed .......... Head withdraw position against the feeding direction can be set. The setting can be made within the range of 0 - 100 mm from "current origin" or "Max. cut data".

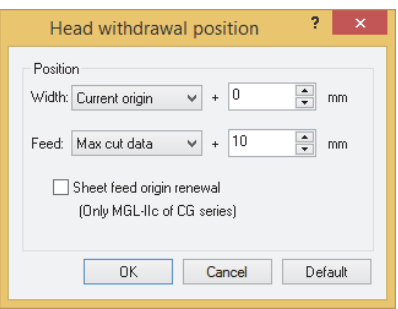

Sheet feed origin renewal

When this box is checked, the Head withdraw position is renewed to the origin. This is effective only with MGL-IIc command.

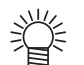

• When "Sheet feed origin renewal" is checked, head withdraw position against the moving direction of the head cannot be set.

### **(3) Cut condition setting**

Priority-plotter(except "Tool") : ON.....................Cuts in accordance with the tool conditions of the plotter. OFF...................Cuts in accordance with the tool conditions displayed on the list.

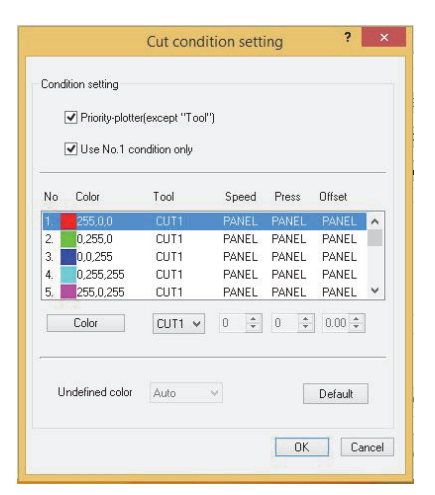

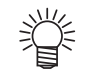

• When "Priority-plotter(except "Tool") " is put on, the setting value on the list cannot be changed.

Use No.1 condition only :

ON.....................Cut all color in accordance with the tool condition No.1 specified in the list. OFF...................It is possible to cut changing pen No. and tool conditions by the color.

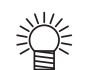

• If you put on "Only No.1 condition is used," it is not possible to change the setting value of "Undefine color."

Color..........If there is no color to select in the list, click [Color] to change the color needed.

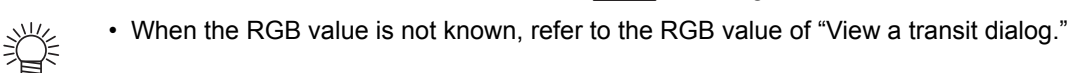

- TOOL.........Setting of the plotter tool(CUT1 CUT5, PEN, HALF, PIN) is made for colors.
- Speed ........ Set the cutting speed (1 to 120cm/s). When "0" is selected, the setting is switched to the plotter side.
- Press .........Set the pressure to cut (1 to 500g). When "0" is selected, the setting is switched to the plotter side.
- Offset.........Set the offset value for cutting (0.01 to 2.50mm). When "0" is selected, the setting is switched to the plotter side.

Undefined Color :

Pass ..................Does not cut the indicated color.

Auto...................Cuts with the tool condition right before cut.

1-40...................Cuts with the specified tool condition of the list No.

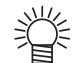

• If the specified value is out of the limit value which can be specified on the plotter, it cuts with the limit value.

### **Etc**

# Referring to [P.8,](#page-7-0) display the "General" tab and click **Preferences...**.

# 2 **Click "Etc" tab.**

• Depending on your usage, perform each setting.

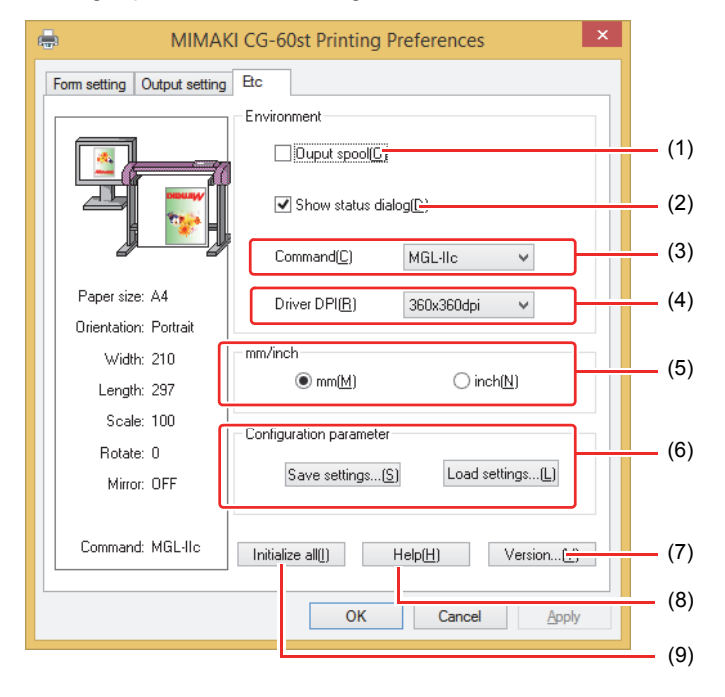

### **(1) Output spool**

When the processing by the driver is slow, you may output at a high speed after spooling the output command on the hard disk.

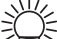

The spool folder is set using the following procedure.

Windows XP: [Printers and Faxes] - [File] - [Server Properties] - [Advanced] Windows 7/8: [Select either printer icon in Device and Printers] - Click [Print server properties] - [Print Server Properties] dialog box - [Advanced] tab

### **(2) Show status dialog**

Displays the progress of the driver output process.

### **(3) Command**

Make the setting same as "Command changeover" of plotter.

#### **(4) Driver DPI**

Sets the resolution of the driver.

$$
\frac{1}{\sqrt{2}}
$$

• When the cut quality is coarse or when small letters are cut, select 720 x 720 dpi.

#### **(5) mm/inch**

Changes the unit of the length (mm/inch).

#### **(6) Configuration parameter**

Save settings........Saves the specified setting values of the driver. Load settings........Reads the setting file saved and changes the driver setting values.

### **(7) Version**

Displays version information of the printer driver.

**(8) Help**

Displays Help.

**(9) Initialize all**

Initializes all the setting values.

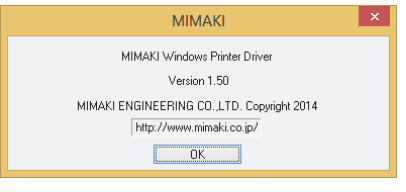

# <span id="page-21-0"></span>**CF Series Setting the "Printing Preferences"**

Here, the explanation is made with respect to the driver of CF Series.

### ■ Form setting

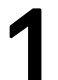

### **Referring to [P.8,](#page-7-0) display the "General" tab and click Preferences...**

- Display the "Form setting" tab of Printing Preferences.
- Depending on your usage, perform each setting.
- The home position and output direction vary by model.

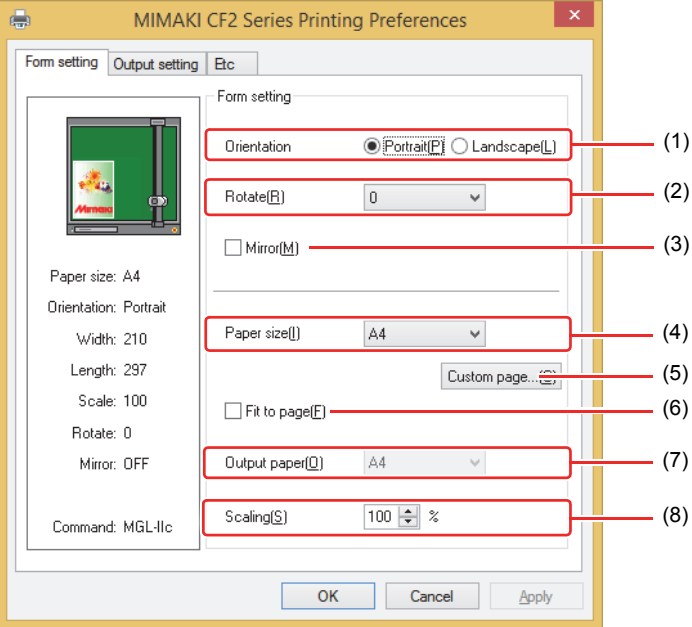

### **(1) Orientation**

Set whether to cutting the image vertically (Portrait) or horizontally (Landscape) in the paper.

#### **(2) Rotate**

Set whether to use the form vertically or horizontally. Setting value.........0,90,180,270 (degree)

$$
\frac{1}{\sqrt{2}}\sum_{i=1}^{N} \frac{1}{\sqrt{2}}\sum_{i=1}^{N} \frac{1}{\sqrt{2}}\sum_{i=1}^{N}
$$

• In some applications, output obtained by rotating the paper horizontally and the image displayed by preview are in reverse direction.

#### **(3) Mirror**

Flips horizontally and cuts.

#### **(4) Paper size**

Select the paper size attached to the printer or the paper size to be recognized by the application from the list box.

#### **(5) Custom page**

Enables to set up to 4 kinds of user size form. Length .......50 to 1200mm Width .........50mm to 1800mm When you click  $\sqrt{\frac{Delta(t)}{t}}$ , the custom page you set returns to the default.

#### **(6) Fit to page**

Cuts the image scaled to the paper size.

### **(7) Output paper**

Selection of the paper size is activated when "Fit to page" is checked.

#### **(8) Scaling**

Scaling is activated when "Fit to page" is unchecked.

If scaling up the paper size which is larger than the paper size, the image is cut in the range of the paper size only.

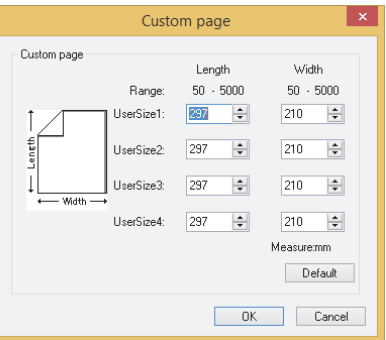

### ■ Output setting

# Referring to [P.8,](#page-7-0) display the "General" tab and click **Preferences...**].

染

• In case MGL-IIc is selected for command, it is able to configure the auto cut, Cut condition setting, and register mark setting.

# 2 **Click "Output setting" tab.**

• Depending on your usage, perform each setting.

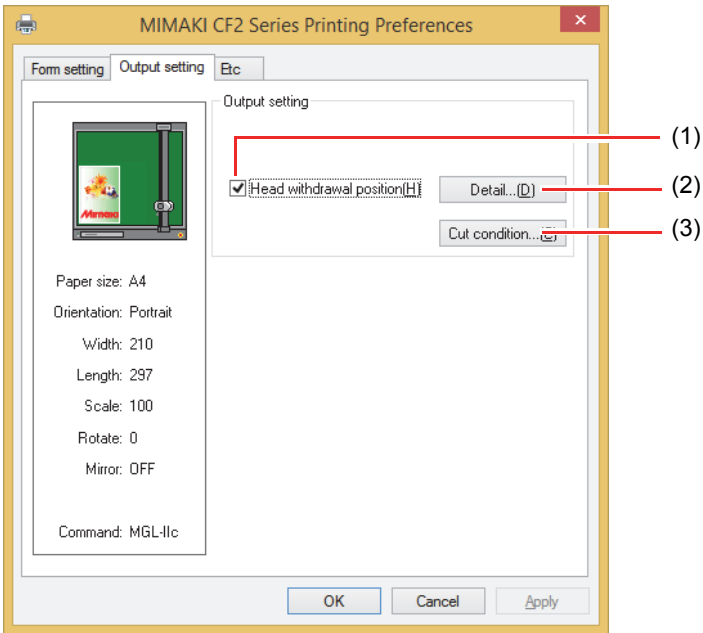

### **(1) Head withdrawal position**

When this is checked, the head is withdrawn to the designated position when cutting is completed.

### **(2) Head withdraw position detail**

**Detail** button is activated when "Head withdrawal position" is checked.

- Width ......... Head withdraw position against the CF Xaxis can be set. The setting can be made within the range of 0 - 100 mm from "current origin" or "Max. cut data."
- Feed ..........Head withdraw position against the CF Yaxis can be set. The setting can be made within the range of 0 - 100 mm from "current origin" or "Max. cut data".

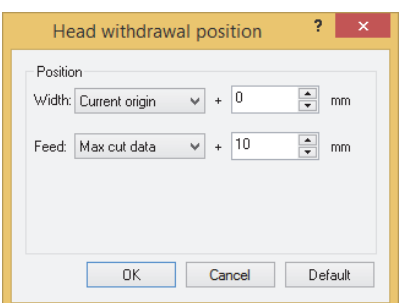

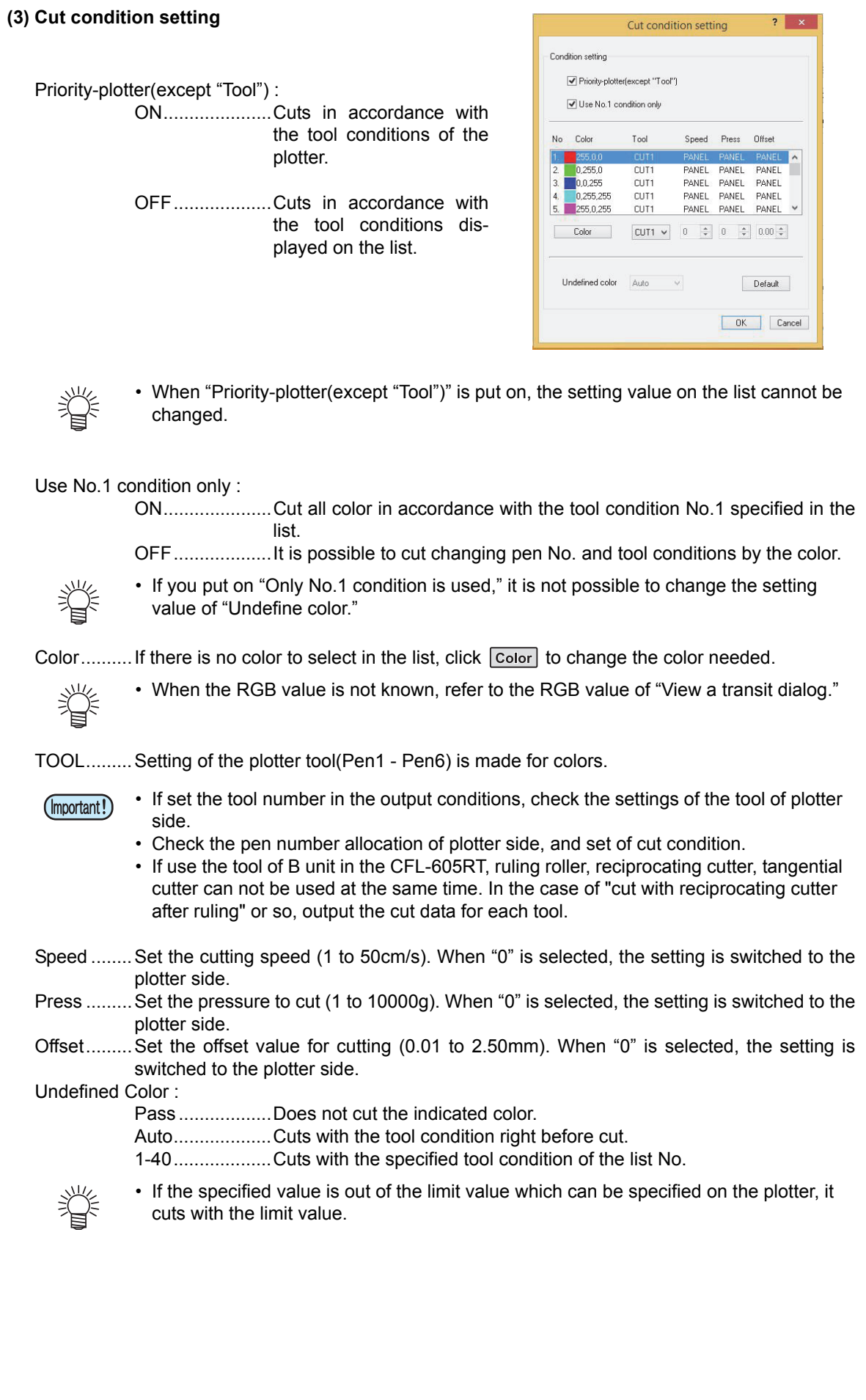

### **Etc**

# Referring to [P.8,](#page-7-0) display the "General" tab and click **Preferences...**.

# 2 **Click "Etc" tab.**

• Depending on your usage, perform each setting.

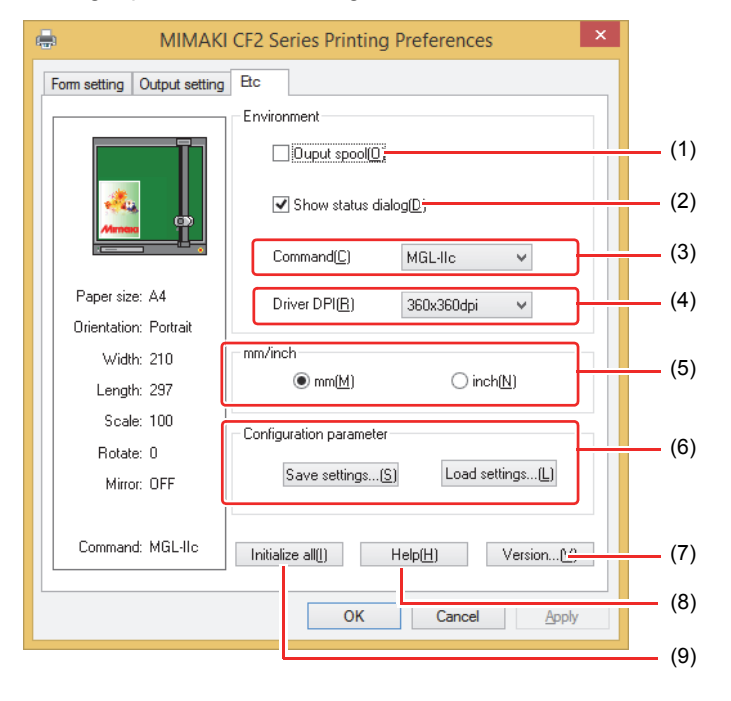

#### **(1) Output spool**

When the processing by the driver is slow, you may output at a high speed after spooling the output command on the hard disk.

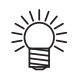

The spool folder is set using the following procedure.

Windows XP: [Printers and Faxes] - [File] - [Server Properties] - [Advanced] Windows 7/8: [Select either printer icon in Device and Printers] - Click [Print server properties] - [Print Server Properties] dialog box - [Advanced] tab

### **(2) Show status dialog**

Displays the progress of the driver output process.

#### **(3) Command**

Make the setting same as "Command changeover" of plotter.

#### **(4) Driver DPI**

Sets the resolution of the driver.

$$
\frac{1}{\sqrt{2}}
$$

• When the cut quality is coarse or when small letters are cut, select 720 x 720 dpi.

### **(5) mm/inch**

Changes the unit of the length (mm/inch).

#### **(6) Configuration parameter**

Save settings........Saves the specified setting values of the driver. Load settings........Reads the setting file saved and changes the driver setting values.

### **(7) Version**

Displays version information of the printer driver.

### **(8) Help**

Displays Help.

### **(9) Initialize all**

Initializes all the setting values.

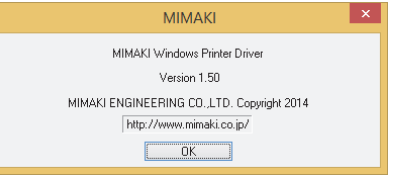

### <span id="page-26-1"></span><span id="page-26-0"></span>**Set the output port**

### ■ When you connect the PC with the plotter via USB interface cable

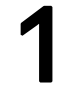

# 1 **Install "Mimaki driver" in your PC.**

• The "Mimaki driver" is included in the manual CD attached to plotter. Otherwise download the Mimaki driver, check "Driver / Utility" on the download page at Mimaki Engineering (http://eng.mimaki.co.jp/download/).

# 2 **Connect your PC with plotter with a USB cable and turn on the power.**

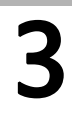

3 **Referring to [P.8,](#page-7-0) select the "Ports" tab.**

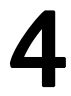

# Select output port.

• When you connect multiple plotters with the PC, select different ports.

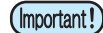

- When you connect multiple plotters (same device type) with the PC, set different device No. for each plotter in "USB device No. setting" of the plotter. If you set the same device No. to multiple plotters, the ports cannot be displayed.
	- With the CG-SRIII Series, the serial number is the device number. Therefore, settings are not necessary.

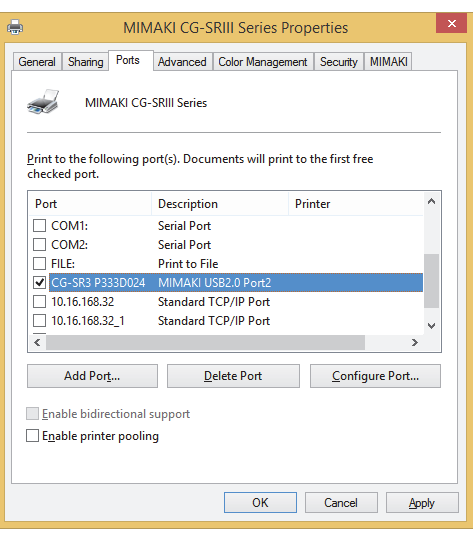

**When you connect the PC with the plotter via LAN cable**

1 **Connect your PC with plotter with a LAN cable and turn on the power.**

2 **Referring to [P.8,](#page-7-0) select the "Ports" tab.**

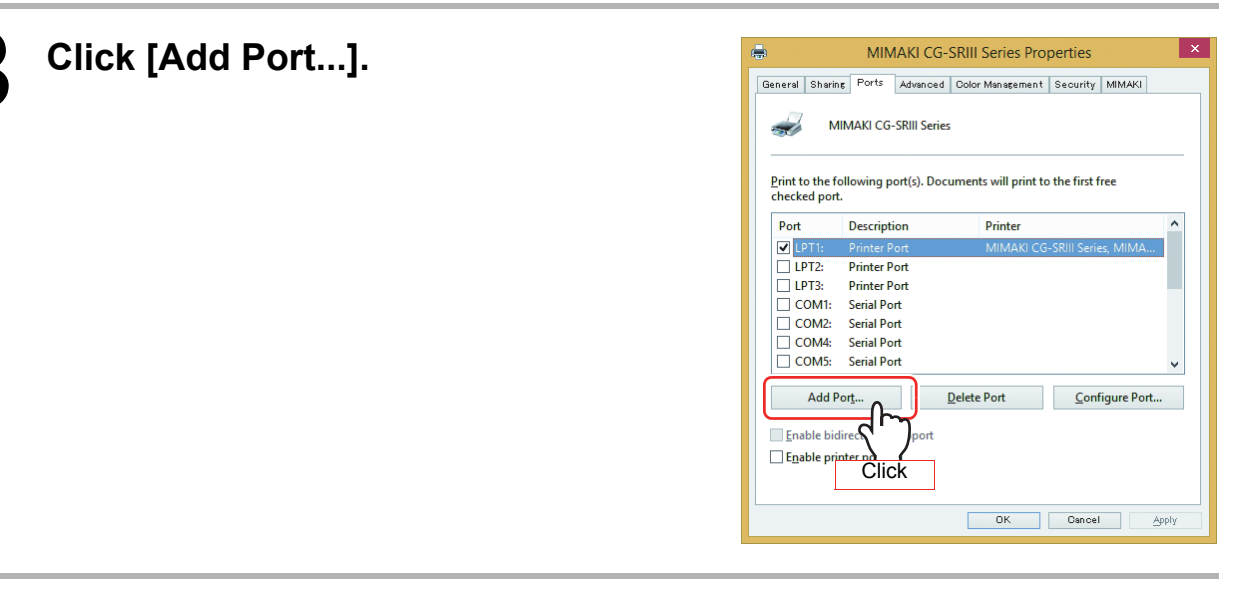

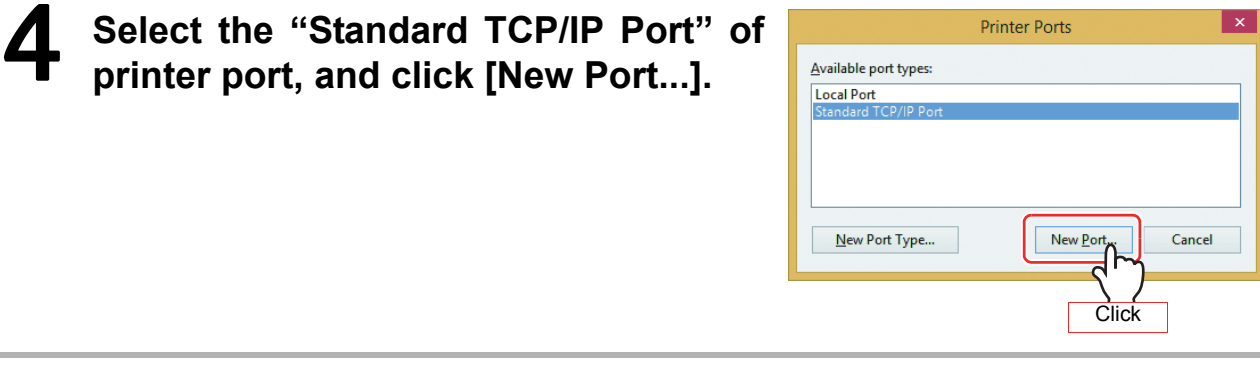

5 **Click [Next].**

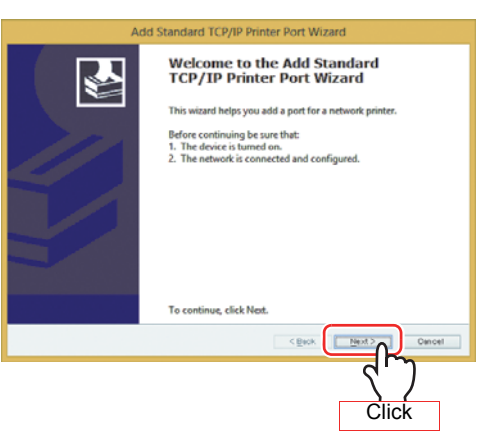

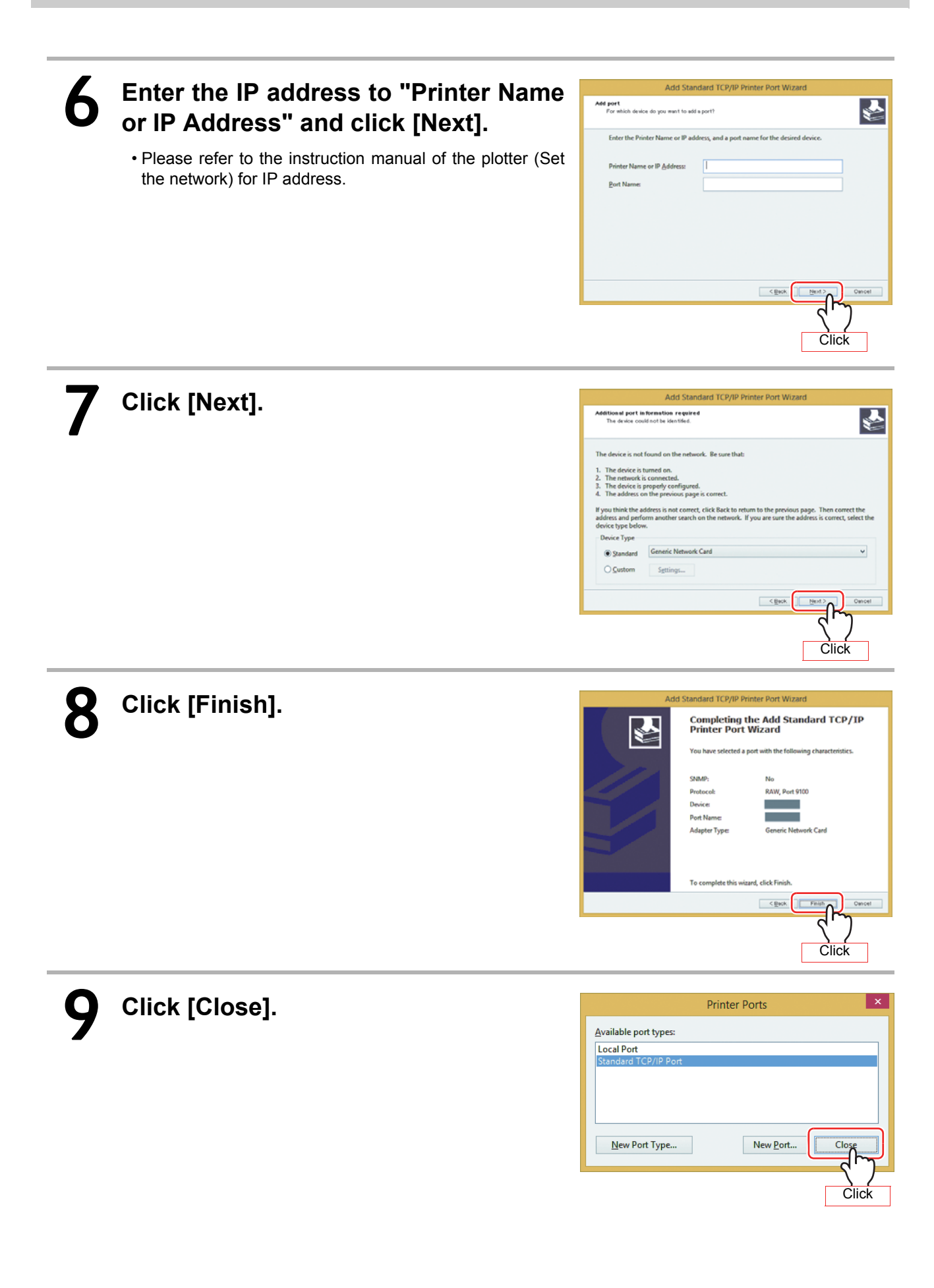

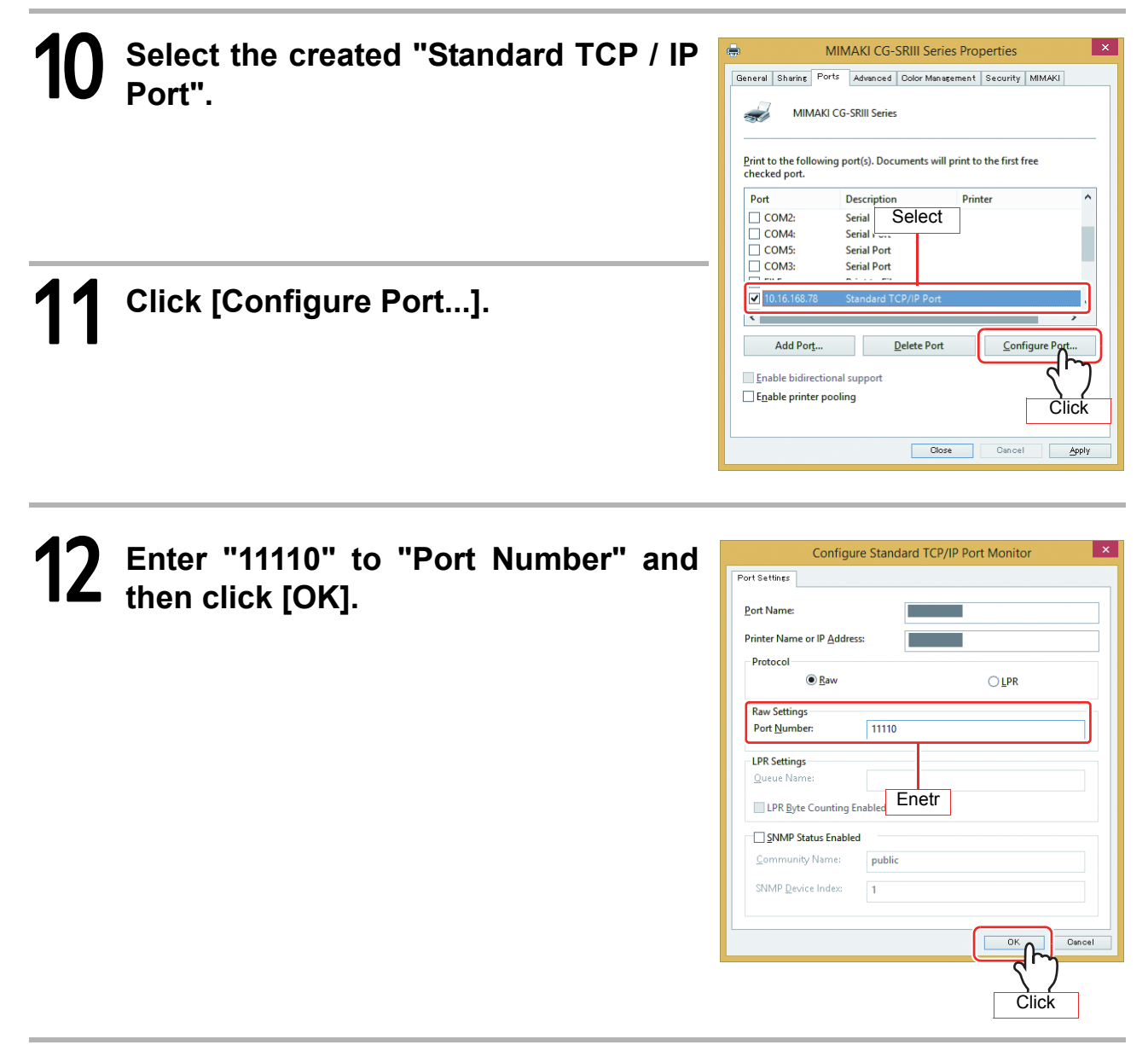

13 **Click [Apply].**

# ■ Connecting same model multiple plotters

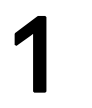

1 **Open "Devices and Printers" from control panel.**

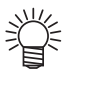

• The name for "Device and Printers" varies depending on the OS. Windows XP: Printer and Faxes Windows 7/8: Device and Printers

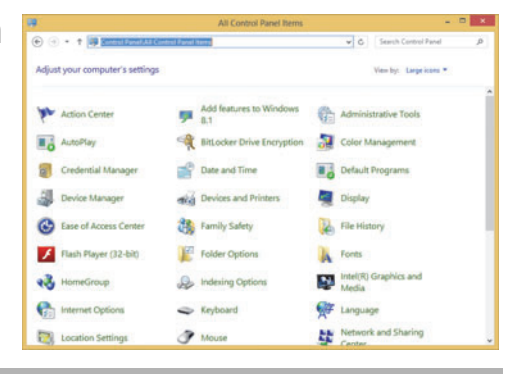

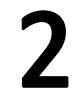

# 2 **Click "Add a printer".**

• Add Printer Wizard opens.

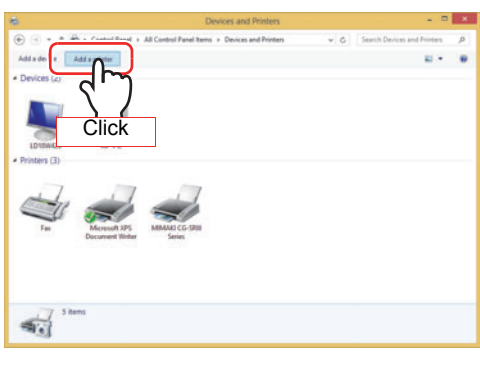

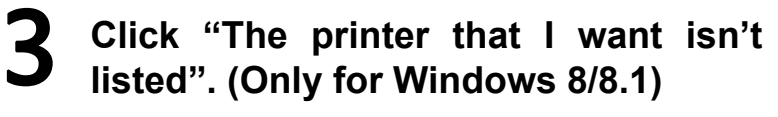

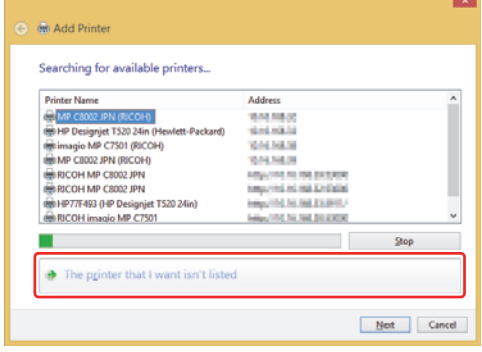

4 **Select "Add a local printer or network printer with manual settings", and** click **Next**]. (For Windows 8/8.1)

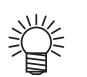

• For Windows XP/7, select "Add a local printer".

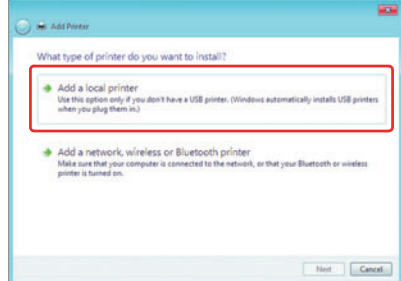

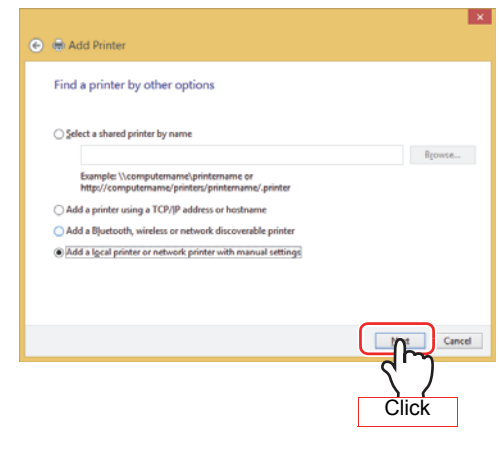

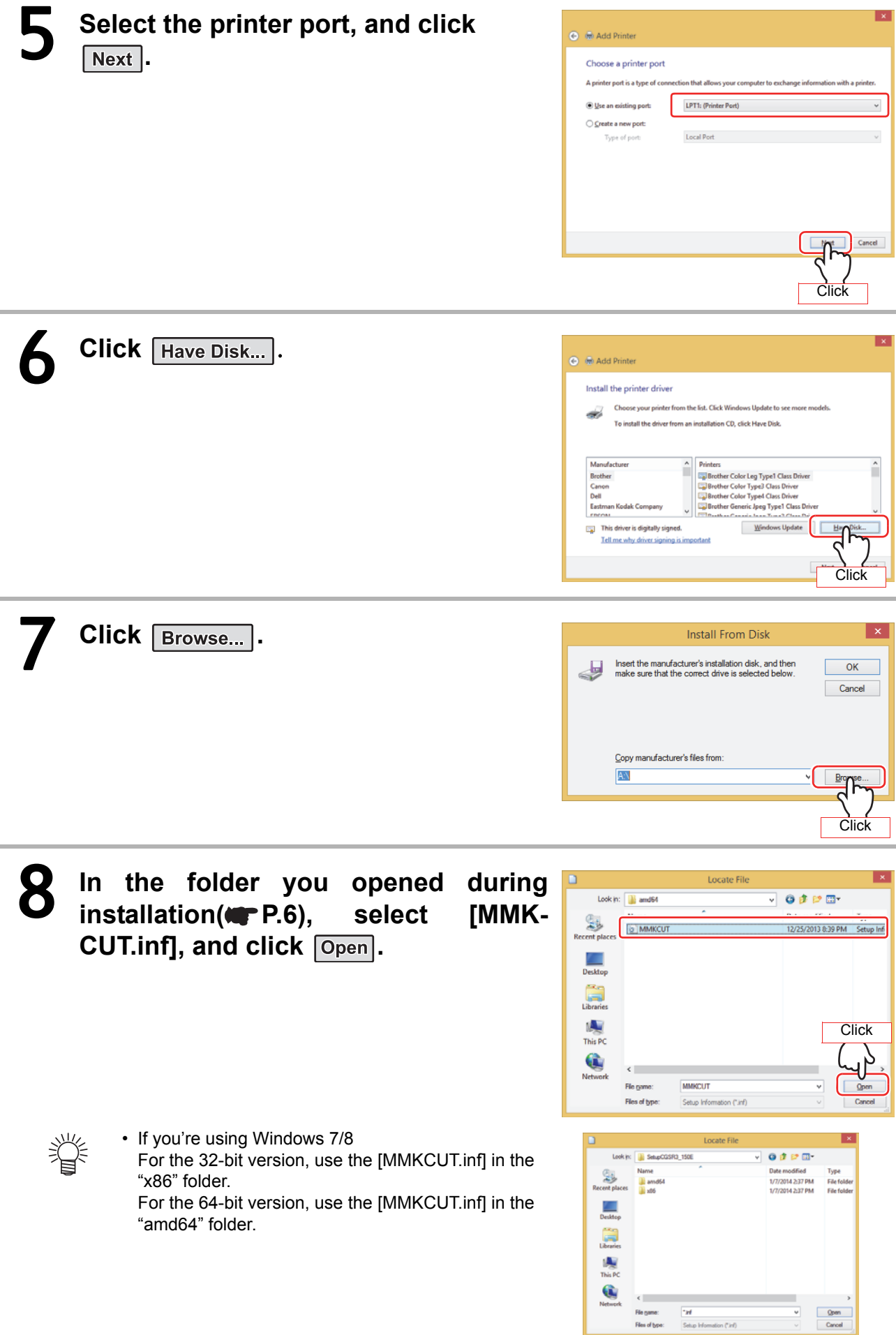

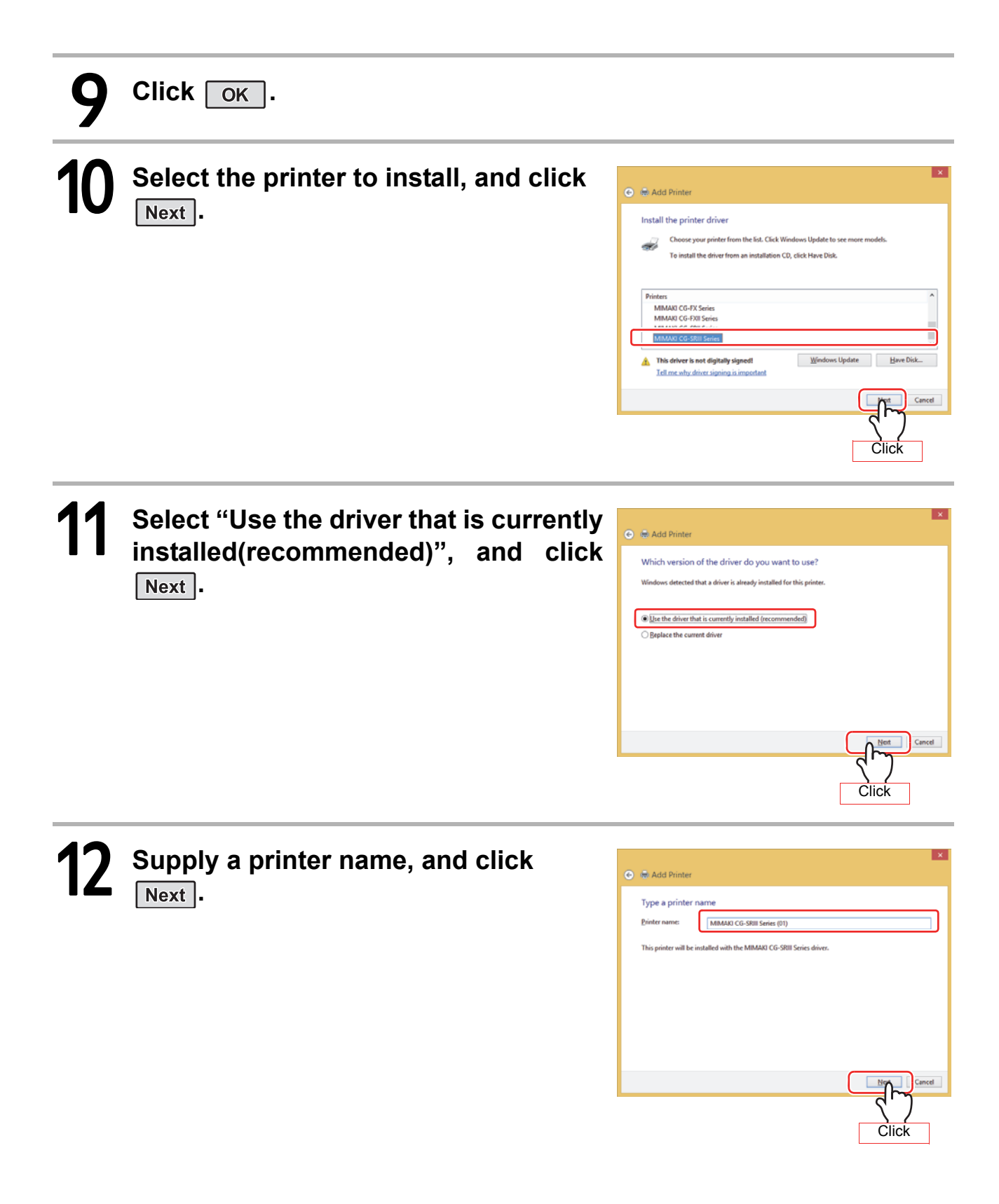

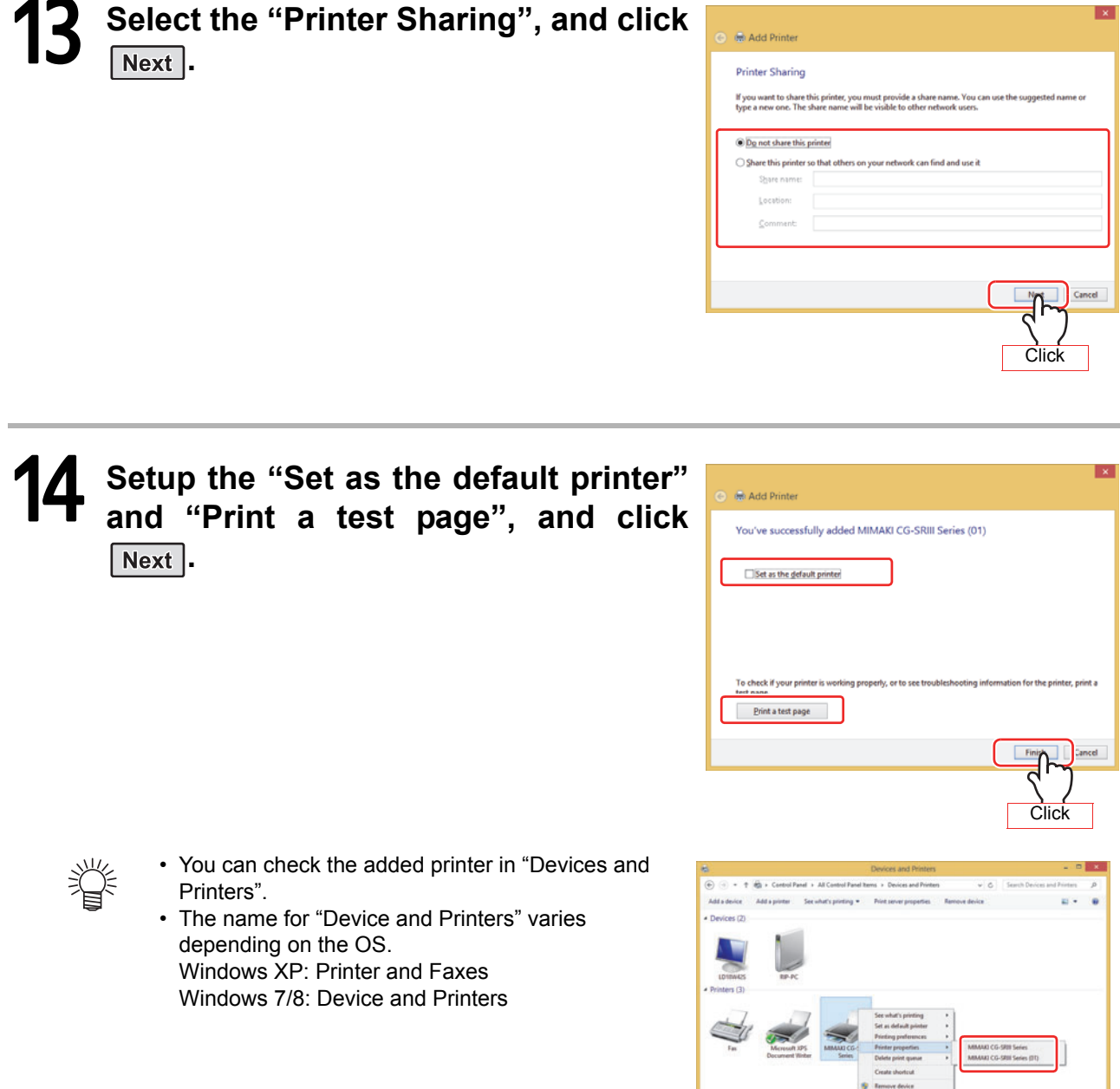

MINUM CO-SRI Serie

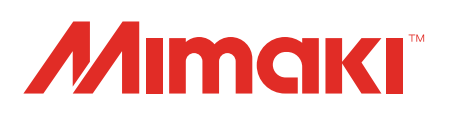

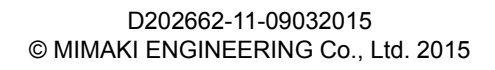

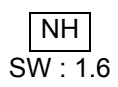